$\frac{\sqrt{2}}{2\sqrt{2}}$  ShareFile

# **User Management Tool 1.7**

**Machine translated content**

# **Disclaimer**

La version officielle de ce document est en anglais. Certains contenus de la documentation Cloud Software Group ont été traduits de façon automatique à des fins pratiques uniquement. Cloud Software Group n'exerce aucun contrôle sur le contenu traduit de façon automatique, qui peut contenir des erreurs, des imprécisions ou un langage inapproprié. Aucune garantie, explicite ou implicite, n'est fournie quant à l'exactitude, la fiabilité, la pertinence ou la justesse de toute traduction effectuée depuis l'anglais d'origine vers une autre langue, ou quant à la con‑ formité de votre produit ou service Cloud Software Group à tout contenu traduit de façon automatique, et toute garantie fournie en vertu du contrat de licence de l'utilisateur final ou des conditions d'utilisation des services applicables, ou de tout autre accord avec Cloud Software Group, quant à la conformité du produit ou service à toute documentation ne s'applique pas dans la mesure où cette documentation a été traduite de façon automatique. Cloud Software Group ne pourra être tenu responsable de tout dommage ou problème dû à l'utilisation de contenu traduit de façon automatique.

# **Contents**

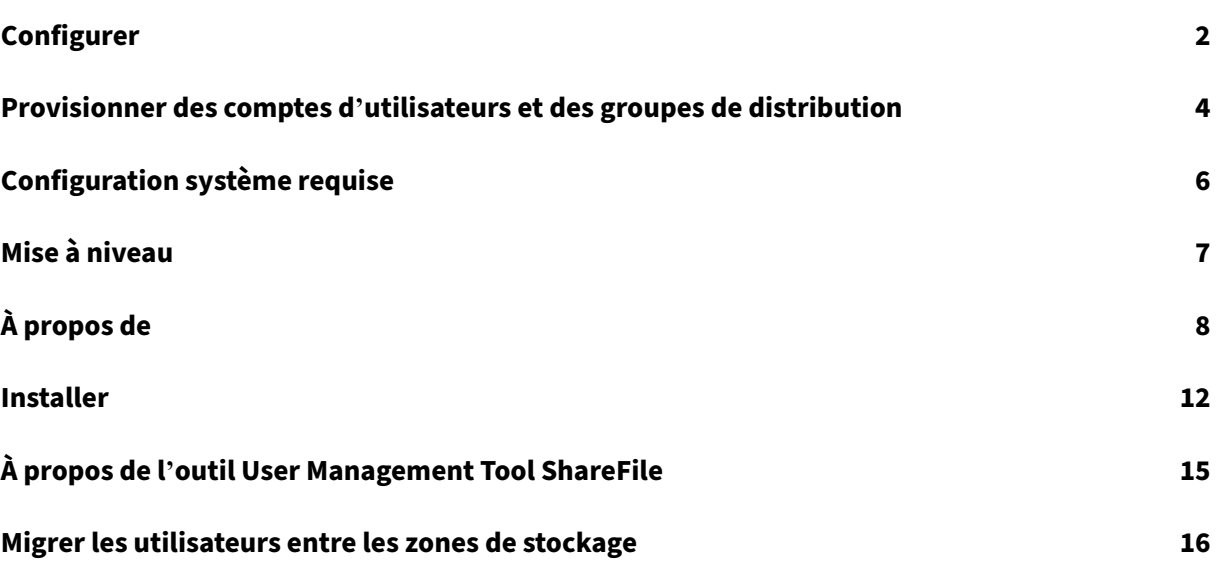

# <span id="page-2-0"></span>**Configurer**

April 19, 2021 29 juil. 2014

Pour modifier les options décrites dans cette rubrique, cliquez sur l'icône

## **Désactiver les utilisateurs dans ShareFile**

Par défaut, User Management Tool conserve les comptes d'utilisateurs ShareFile qui ne seraient pas créés par les règles actuelles. Cela empêche la suppression automatique des comptes utilisateur ShareFile créés en dehors de User Management Tool. Sélectionnez l'option Désactiver automatique‑ ment les utilisateurs ne faisant pas partie des règles de domaine uniquement si vous souhaitez sup‑ primer les comptes d'utilisateurs ShareFile qui ne répondent pas aux règles actuelles pour la création de comptes.

## **Continuer ou arrêter les tâches planifiées après une erreur**

Vous pouvez choisir de poursuivre les tâches planifiées lorsque User Management Tool ne peut pas traiter une règle en raison d'un problème tel qu'un nom de famille ou une adresse e‑mail manquant dans un enregistrement Active Directory. Par défaut, les tâches planifiées continuent à la règle suiv‑ ante après qu'une erreur se produit.

Une fois que User Management Tool ignore une règle en raison d'une erreur, il ignore également les règles suivantes basées sur le même objet AD. Par exemple, si l'action visant à créer des utilisateurs pour un groupe AD particulier échoue, l'outil ignore également une action visant à créer un groupe de distribution pour le même groupe AD. Cela évite de créer un groupe de distribution avec des membres qui ne sont pas encore créés en tant qu'utilisateurs ShareFile.

Pour les règles exécutées directement à partir de l'onglet Règles de User Management Tool, User Management Tool ignore toujours une règle qui provoque une erreur et continue jusqu'à la règle suivante.

## **Consigner les opérations Active Directory**

Par défaut, User Management Tool fournit un journal détaillé des opérations Active Directory. La page Options contient un lien vers ce fichier journal et inclut également une option permettant de désactiver la journalisation.

#### **Configurer un serveur proxy**

Pour spécifier un serveur proxy pour User Management Tool, vous devez ouvrir une session en tant qu' utilisateur administratif. Par conséquent, les tâches planifiées qui sont exécutées sous un compte de service Windows ne peuvent pas utiliser le serveur proxy tant que vous n'avez pas configuré la tâche pour utiliser les paramètres proxy. Les étapes suivantes décrivent comment spécifier un serveur proxy, exporter les paramètres, puis configurer une tâche planifiée pour utiliser ces paramètres.

- 1. Connectez-vous à Windows en tant qu'utilisateur administratif.
- 2. Cliquez sur l'icône pour ouvrir la page Options, cliquez sur Configurer le proxy, puis spécifiez les paramètres du proxy.

Si vous exécutez des tâches planifiées en tant qu'administrateur, vous avez terminé la configuration du proxy.

3. Si les travaux planifiés sont exécutés en tant qu'autre utilisateur, tel qu'un compte de service Windows, exportez les paramètres proxy : dans la page Options, cliquez sur Exporter les paramètres proxy.

Les paramètres proxy sont exportés vers C:\ProgramData\Citrix\ShareFile\User Management Tool \ proxy.config. Le fichier est chiffré à l'aide du chiffrement au niveau machine de l'API Win‑ dows Data Protect (DPAPI), ainsi qu'une clé unique à l'installation de User Management Tool. Utilisez ce fichier pour toutes les tâches planifiées à partir de l'ordinateur sur lequel vous êtes connecté.

- 4. Configurez chaque tâche planifiée pour utiliser les paramètres proxy exportés.
	- a) Ouvrez la console de gestion des tâches planifiées Windows, cliquez avec le bouton droit sur le travail que vous devez configurer avec les paramètres proxy, puis sélectionnez Propriétés.
	- b) Cliquez sur l'onglet Actions, sélectionnez l'action Démarrer un programme, puis cliquez sur Modifier.
	- c) Ajoutez ce qui suit à la fin de l'entrée Ajouter des arguments : Un espace suivi de /importproxy.

Assurez‑vous d'entrer l'argument après l'entrée existante et un espace.

d) Après avoir cliqué sur OK, le planificateur de tâches peut vous demander si vous voulez qu'il exécute C:\Program avec certains arguments. Cliquez sur Non.

Une fois que la tâche planifiée utilise correctement les paramètres proxy, le fichier umt.log in‑ clut les entrées suivantes :

pre codeblock ImportedProxy\_Get Found exported proxy settings at: C:\ProgramData\Citrix\ShareFile\User Management Tool\proxy. config Retrieved proxy settings from file.

## <span id="page-4-0"></span>**Provisionner des comptes d'utilisateurs et des groupes de distribution**

April 19, 2021

13 nov. 2014

Vous provisionner des comptes d'utilisateurs en choisissant Unités d'organisation AD. User Manage‑ ment Tool met en correspondance les comptes en fonction de l'adresse e‑mail et ajoute ou met à jour les informations de compte d'employé dans ShareFile.

Lorsque vous ajoutez un groupe de distribution et choisissez de créer des comptes d'employés, les comptes d'utilisateurs sont liés à AD uniquement si ces utilisateurs possèdent déjà un compte d'em‑ ployé ShareFile. Si un utilisateur employé n'est pas dans ShareFile, il n'apparaît pas dans le groupe de distribution créé à l'aide de User Management Tool.

Lorsque ShareFile se synchronise avec AD, ShareFile utilise des noms d'ouverture de session et des adresses e‑mail pour valider les comptes d'employés par rapport à AD. Les groupes AD synchronisés avec ShareFile via User Management Tool se synchronisent en tant que groupe de distribution dans ShareFile.

ShareFile a une limite de 2000 utilisateurs par groupe de distribution.

1. Connectez‑vous à User Management Tool.

Un raccourci pour l'outil se trouve dans le menu Démarrer de Windows. L'outil est installé dans C:\Program Files \ ShareFile \ umt.exe.

Le sous-domaine connecté apparaît sur le tableau de bord. Pour vous connecter à un autre sous-domaine, cliquez sur l'icône

- 2. Pour ajouter des utilisateurs à partir d'AD :
	- a) Cliquez sur l'onglet Utilisateurs.

Vos unités d'organisation AD s'affichent.

- b) Cliquez sur un ou plusieurs objets, puis cliquez sur Ajouter une règle.
- c) Dans la boîte de dialogue Modifier la règle des utilisateurs, vérifiez et mettez à jour les options selon vos besoins.

Vous pouvez spécifier des quotas de stockage, si vous souhaitez utiliser les valeurs d'AD pour les informations sur les employés ShareFile et des paramètres pour les nouveaux comptes, tels qu'une zone StorageZone et les autorisations utilisateur. Pour plus d'infor‑ mations, cliquez sur l'icône de point d'interrogation dans la boîte de dialogue.

Les paramètres sont appliqués lors de la création d'un nouveau compte.

- 3. Pour ajouter des groupes de distribution à partir d'AD :
	- a) Cliquez sur l'onglet Groupes.
	- b) Cliquez sur un ou plusieurs groupes, puis cliquez sur Ajouter une règle.

La boîte de dialogue Modifier la règle de groupes s'ouvre.

c) Pour créer et mettre à jour de nouveaux comptes d'employés et groupes de distribution, activez les cases à cocher Créer un groupe de distribution ShareFile…et Mettre à jour le groupe de distribution ShareFile…

Si vous choisissez de créer des comptes d'employés et qu'un utilisateur d'un groupe AD dispose déjà d'un compte d'employé ShareFile, le compte est lié à AD.

- d) Dans la boîte de dialogue Modifier la règle des utilisateurs, vérifiez et mettez à jour ces options si nécessaire.
- 4. Pour appliquer les règles ajoutées :
	- a) Cliquez sur l'onglet Règles.
		- La zone Règles répertorie toutes les règles ajoutées.
		- La zone Utilisateurs souhaités ou Groupes souhaités répertorie les utilisateurs ou groupes à ajouter par la règle sélectionnée.
		- La zone Actions affiche les résultats des règles appliquées.
	- b) Pour gérer les règles :
		- Pour rendre une règle active ou inactive, cliquez sur une icône de calendrier. L'icône de calendrier d'une règle inactive est grisée.
		- Pour supprimer une règle, sélectionnez-la et cliquez sur Supprimer.
		- Pour afficher les comptes d'utilisateurs ou les groupes à ajouter par une règle, sélectionnez la règle. Les informations à ajouter apparaissent dans la zone Utilisateurs souhaités ou Groupes souhaités.
	- c) Pour afficher un aperçu des résultats de toutes les règles actives, cliquez sur Actualiser.

Les modifications qui se produiront lors de l'exécution des règles apparaissent dans la zone Actions. Si aucune modification n'est répertoriée, les règles que vous avez appliquées n'ont pas entraîné de nouveaux comptes ou groupes d'utilisateurs ou de modification. Cliquez sur un utilisateur pour afficher les détails fournis à partir d'AD.

d) Pour appliquer immédiatement les règles actives, cliquez sur Valider maintenant.

Pour vous assurer que ShareFile est tenu à jour avec les modifications AD, spécifiez une planification de synchronisation.

5. Pour planifier la synchronisation AD pour toutes les règles actives, cliquez sur Planifier et utilisez la boîte de dialogue Enregistrer la tâche pour créer une tâche nommée et spécifier un programme de synchronisation. Vous pouvez également mettre à jour une tâche.

Les tâches sont stockées dans%ProgramData% \ Citrix \ ShareFile \ UserManagementTool \ Jobs.

Le contexte utilisateur Windows en vigueur lorsque vous créez une tâche est également utilisé pour exécuter la tâche.

Remarque : Pour spécifier des fonctionnalités de planification avancées telles que des dé‑ clencheurs et des conditions, spécifiez une

planification du

manuel, puis utilisez le Planificateur de tâches Windows.

Si vous exécutez la tâche planifié en tant qu'utilisateur non administratif, vous devez le configurer pour utiliser les paramètres proxy comme décrit dans la section « Configurer un serveur proxy » deConfigurer User Management Tool.

6. Pour afficher les résultats récents de l'activité et de la synchronisation, cliquez sur l'onglet Tableau d[e bord.](https://docs.sharefile.com/fr-fr/user-management-tool/1-7/sf-umt-configure.html)

## **Configuration système requise**

<span id="page-6-0"></span>November 15, 2023

11 avril 2017

Exigences du système d'exploitation

- Windows Server 2012 R2
- Windows Server 2012
- Windows Server 2008 R2
- Windows Server 2008
- Windows 8
- Windows 7

Exigences relatives à .NET

• .NET Framework 4.5

• Pour de meilleures performances, installez .NET Framework sur une machine ou une machine virtuelle appartenant à un domaine.

## **IMPORTANT :** Les utilisateurs des machines suivantes doivent **activer manuellement .NET 3.5 pour exécuter le fichier ShareFileProxyConfig.exe**.

- Windows Server 2012 R2
- Windows 8 ou version ultérieure

Vous trouverez des informations sur l'activation manuelle de .NET 3.5 dans l'article Microsoft suiv‑ ant :https://msdn.microsoft.com/en‑us/library/windows/desktop/hh848079%28v=vs.85%29.aspx

#### Autres exigences

- Résolution d'[écran minimale de 1 024 x 768](https://msdn.microsoft.com/en-us/library/windows/desktop/hh848079%28v=vs.85%29.aspx)
- Licences utilisateur d'employés disponibles pour chaque nouveau compte utilisateur à ajouter par l'outil de gestion des utilisateurs

#### **Autorisations d'administration et d'utilisateur de ShareFile**

#### **Comptes Active Directory**

- Les connexions au domaine AD utilisées pour créer des utilisateurs et des groupes de distribution dans ShareFile nécessitent un compte utilisateur AD disposant d'une autorisation de lec‑ ture complète sur le domaine AD.
- Les comptes Active Directory doivent posséder les attributs obligatoires suivants :

| CN | Ldap‑Display‑Name |

| ————————‑ | —————————————–| | Adresses e‑mail | mail | | ms‑DS‑Phonetic‑First‑Name | msDS‑PhoneticFirstName | | ms‑DS‑Phonetic‑Last‑Name | msDS‑PhoneticLastName | | Object‑Guid | objectGUID | | SAM‑Account‑Name | sAMAccountName (utilisé avant Windows 2000) | | User‑Principal‑Name | userPrincipalName |

# **Mise à niveau**

<span id="page-7-0"></span>April 19, 2021

Nov 01, 2013

Remarque : Lorsque vous effectuez une mise à niveau à partir d'une version de User Management Tool antérieure à la version 1.5, les règles existantes sont déplacées vers le cloud ShareFile.

Vérifiez que votre environnement respecte la Configuration système requise avant de mettre à niveau l'outil.

- 1. À partir de la page de téléchargement [ShareFile sur myCitrix.com, té](https://docs.sharefile.com/fr-fr/user-management-tool/1-7/sf-umt-sys-reqs.html)léchargez le dernier pro‑ gramme d'installation de User Management Tool sur un serveur qui se trouve dans le domaine AD.
- 2. Suivez les instructions pour terminer l'installation.

Un raccourci pour l'outil est placé dans le menu Démarrer et sur votre bureau.

- 3. Démarrez l'outil User Management Tool. La page de connexion de User Management Tool s' affiche.
- 4. Entrez les informations du compte ShareFile, puis cliquez sur Ouvrir une session.

L'URL du compte est l'URL de votre compte ShareFile, sous la forme https://mysubdomain .sharefile.com ou https://mysubdomain.sharefile.eu en Europe.

La fenêtre User Management Tool s'affiche.

5. Si vous devez configurer un serveur proxy, cliquez sur l'icône Options, puis cliquez sur Config‑ urer le proxy.

# **À propos de**

<span id="page-8-0"></span>February 14, 2022

#### **Nouveautés dans User Management Tool 1.7.6**

User Management Tool 1.7.6 inclut les améliorations et les correctifs suivants :

- Si l'UMT ne peut pas lire l'état désactivé de l'utilisateur, nous laissons l'utilisateur comme « in‑ connu » et remplissons un message demandant que l'UMT soit exécuté en mode élevé (ou avec des autorisations élevées).
- Pour exécuter l'UMT en mode élevé, cliquez avec le bouton droit sur l'icône du programme User Management Tool et sélectionnez « Exécuter en tant qu'administrateur ». Lorsque vous utilisez UMT pour planifier des tâches, sélectionnez « Exécuter avec le plus haut privilège » lors de la création de la tâche.
- Correction d'un bogue en raison duquel si une règle de groupe est ajoutée à l'UMT et qu'un utilisateur de ce groupe n'est pas dans ShareFile (ou va être dans ShareFile via la règle User), cet utilisateur était créé en tant que client.
- Si l'utilisateur ajoute une adresse e‑mail secondaire ShareFile via l'application Web ShareFile, l'UMT est désormais informé de telles actions.
- Correction d'un bogue en raison duquel, une fois qu'une règle a été créée et exécutée avec succès, le bouton Actualiser n'affichait pas les nouveaux membres du groupe ajoutés dans la colonne Actions, sauf si UMT est redémarré.

#### **Conseil**

Si vous rencontrez une erreur faisant référence à « Essayez d'activer la journalisation des diagnostics AD » ou « Essayez d'exécuter UMT élevé », vous devez :

- 1. Exécutez l'outil UMT en tant qu'administrateur en cliquant avec le bouton droit de la souris sur l'icône du programme UMT et en sélectionnant Exécuter en tant qu'administrateur, ou en modifiant les propriétés du raccourci pour toujours Exécuter en tant qu'administrateur dans l'onglet Avancé.
- 2. Lorsque vous travaillez avec des tâches planifiées, sélectionnez « Exécuter avec les privilèges les plus élevés » lors de la création d'une tâche.

#### **Nouveautés dans User Management Tool 1.7.5**

User Management Tool 1.7.5 inclut des améliorations de performances.

#### **Nouveautés dans User Management Tool 1.7.4**

User Management Tool 1.7.4 inclut les améliorations suivantes :

- Mettez à jour l'onglet Groupes. Les groupes ne se chargent plus automatiquement. Les utilisateurs doivent les rechercher individuellement. Remarque : si vous n'ajoutez aucun texte dans le champ de recherche et que vous cliquez sur « Rechercher », tous les groupes de sociétés seront chargés.
	- **–** Deux paramètres permettent de rechercher des groupes dans l'onglet Groupes :
		- \* Contient : Renvoie tous les groupes dont le nom contient le ou les termes de recherche spécifiés
		- \* Commence par : Renvoie tous les groupes dont le nom commence par le terme de recherche spécifié
- Les groupes renvoyés sont désormais réorganisés par ordre alphabétique
- Des notifications par e‑mail sont envoyées lorsqu'un client est invité à contacter un employé

#### **Nouveautés dans User Management Tool 1.7.3**

User Management Tool 1.7.3 inclut les améliorations suivantes :

• Lorsque vous mettez à jour une règle qui fait partie de travaux planifiés, User Management Tool affiche un message vous rappelant de mettre à jour les travaux.

#### **Nouveautés dans User Management Tool 1.7.1**

• Une nouvelle option globale vous permet de choisir de poursuivre les travaux planifiés lorsque User Management Tool ne peut pas traiter une règle en raison d'un problème tel qu'un nom de famille ou une adresse e-mail manquants dans un enregistrement Active Directory. Auparavant, l'outil arrêtait toujours les travaux lorsqu'il rencontrait une erreur. Par défaut, User Management Tool passe désormais à la règle suivante après qu'une erreur se soit produite.

L'outil ignore également les règles suivantes basées sur le même objet AD en tant que règle ayant entraîné une erreur. Par exemple, si l'action de création d'utilisateurs pour un groupe AD particulier échoue, l'outil ignore également une action visant à créer un groupe de distribution pour le même groupe AD. Cela empêche la création d'un groupe de distribution dont les membres ne sont pas encore créés en tant qu'utilisateurs ShareFile.

- La page Options inclut un bouton Enregistrer ou Fermer qui vous permet de savoir si vos modifications ont été enregistrées.
- Les travaux planifiés peuvent désormais utiliser les paramètres de proxy configurés pour User Management Tool même si ces travaux sont exécutés sous un autre compte, tel qu'un compte de service Windows. Cette fonctionnalité nécessite une configuration, comme décrit dans la section « Configurer un serveur proxy » de Configurer User Management Tool.

#### **Nouveautés dans User Management Tool [1.7](https://docs.sharefile.com/fr-fr/user-management-tool/1-7/sf-umt-configure.html)**

• Prise en charge de la migration d'un groupe d'utilisateurs AD vers une autre StorageZone, y compris les zones gérées par Citrix et sur site.

Pour commencer, cliquez sur le nouvel onglet Zones de User Management Tool.

• Quota de stockage par utilisateur pour les fichiers et dossiers ShareFile. Spécifiez le quota lors du provisionnement de comptes avec User Management Tool.

Dans la boîte de dialogue Modifier la règle des utilisateurs, vous pouvez choisir d'utiliser le quota de stockage par défaut spécifié dans les préférences du compte ShareFile ou vous pouvez spécifier un quota de stockage pour remplacer la valeur par défaut.

Un utilisateur appartenant à plusieurs groupes AD se voit accorder le quota le plus élevé spécifié dans les groupes.

## **Problèmes résolus**

Problèmes résolus dans User Management Tool 1.7.5 :

- Ajout d'une règle qui empêche un utilisateur de saisir plus de 50 caractères dans le champ de la société au sein d'une règle (SFUMT‑53)
- Correction d'un problème selon lequel UMT pouvait échouer à importer des utilisateurs dans un groupe si les utilisateurs se trouvaient dans une unité d'organisation nommée particulière (SFUMT‑51)

Problèmes résolus dans User Management Tool 1.7.4 :

• Correction des problèmes de mise en page et des erreurs de registre (SFUMIT‑40)

Problèmes résolus dans User Management Tool 1.7.3 :

- User Management Tool ne prend pas en charge le provisionnement de comptes d'utilisateurs dans des StorageZones restreintes. [#SFUMT ‑42]
- Pour certains comptes, les tâches planifiées affectent tous les nouveaux utilisateurs à la mauvaise zone. [#SFUMT ‑34]

Problèmes résolus dans User Management Tool 1.7 :

- Le programme d'installation de User Management Tool vous invite à installer .NET Framework 4.0 au lieu du .NET Framework 4.5 requis. [#17846]
- User Management Tool n'indique pas qu'un groupe de distribution n'a pas été créé car il con‑ tient plus de 2 000 utilisateurs autorisés par ShareFile. [#127822 et #91356]
- Une tâche planifiée ne s'exécute pas si vous enregistrez la tâche avec la date de début par défaut. Pour contourner ce problème, tapez une date de début différente, puis remplacez la date par la date du jour. [#87453]
- Le paramètre Mettre à jour le travail existant est actif dans la boîte de dialogue Enregistrer le travail, même s'il n'y a aucun travail planifié. [#88609]
- User Management Tool autorise des valeurs non valides pour les quotas de stockage personnalisés. [#89554]
- User Management Tool ne peut pas exécuter un travail qui inclut un espace dans le nom du travail. Pour contourner ce problème, n'utilisez pas d'espaces dans les noms de travail. [#17230]

## **Problèmes connus**

• Si votre site utilise la validation en deux étapes de ShareFile, vous devez utiliser un mot de passe spécifique à l'outil User Management Tool pour vous y connecter.

• User Management Tool créera un nouveau groupe de distribution s'il trouve un nom de groupe de distribution dans ShareFile qui correspond à un nom de groupe AD. L'outil ne combinera pas le groupe AD avec le groupe de distribution existant.

# **Installer**

<span id="page-12-0"></span>November 15, 2023

11 avril 2017

L'outil de gestion des utilisateurs enregistre les règles de provisionnement des comptes avec les infor‑ mations de votre compte dans le cloud ShareFile. Vous pouvez installer l'outil sur n'importe quelle machine et accéder à vos règles en vous connectant à votre compte ShareFile.

Les informations de compte ShareFile nécessaires pour se connecter à l'outil de gestion des utilisateurs sont enregistrées sur votre machine locale dans le fichier de configuration de chaque tâche et sécurisées par chiffrement DPAPI. Lorsque vous ouvrez l'outil de gestion des utilisateurs, l'URL et le nom d'utilisateur de votre compte ShareFile sont préremplis et vous devez saisir votre mot de passe.

Vérifiez que votre environnement répond à la configuration système requise avant d'installer l' outil.

#### **Premiers pas**

Dans AD, créez un groupe de test contenant quelques utilisateurs qui possèdent déjà des comptes d' employés ShareFile. Si cela n'est pas possible, identifiez une unité d'organisation (OU) AD que vous pouvez utiliser pour les tests.

Depuis la page de téléchargement de ShareFile sur MyCitrix.com, téléchargez le programme d'instal‑ lation de l'outil de gestion des utilisateurs sur un serveur appartenant au domaine AD.

Si vous ne prévoyez pas de planifier la synchronisation, vous pouvez installer l'outil sur un poste de travail à la place.

Exécutez le programme d'installation en suivant les instructions pour terminer l'installation.

Un raccourci pour l'outil est placé dans le menu Démarrer et sur votre bureau.

Démarrez l'outil de gestion des utilisateurs. La page de connexion de l'outil de gestion des utilisateurs apparaît.

Entrez les informations du compte ShareFile, puis cliquez sur Se connecter.

L'URL du compte est l'URL de votre compte ShareFile, sous la forme https://mysubdomain. sharefile.com ou, en Europe https://mysubdomain.sharefile.eu.

Spécifiez une adresse e‑mail associée à un administrateur ou à un utilisateur de service sur le compte ShareFile.

La fenêtre User Management Tool s'affiche.

Connectez‑vous au domaine AD à utiliser pour créer des utilisateurs et des groupes de distribution dans ShareFile.

Spécifiez un compte d'utilisateur AD disposant d'une autorisation de lecture complète sur le domaine AD.

#### **Proxy**

Si vous devez configurer un serveur proxy, cliquez sur l' , puis sur Configurer le proxy.

• Pour de meilleures performances, installez .NET Framework sur une machine ou une machine virtuelle appartenant à un domaine.

**IMPORTANT :** Les utilisateurs des machines suivantes doivent activer manuellement .NET 3.5 pour exécuter le fichier ShareFileProxyConfig.exe.

- Windows Server 2012 R2
- Windows 8 ou version ultérieure

Vous trouverez des informations sur l'activation manuelle de .NET 3.5 dans l'article Microsoft suivant : https://msdn.microsoft.com/en‑us/library/windows/desktop/hh848079%28v=vs.85%29.aspx

#### **[Prochaines étapes](https://msdn.microsoft.com/en-us/library/windows/desktop/hh848079%28v=vs.85%29.aspx)**

En fonction du groupe de test ou de l'unité d'organisation que vous avez identifié à l'étape 1, cliquez sur l'onglet **Groupes** ou sur l'onglet **Utilisateurs**, cliquez sur le groupe de test ou l'unité d'organisa‑ tion, puis cliquez sur **Ajouter une règle**.

Cliquez sur l'onglet **Règles**, puis sur **Actualiser**. Les modifications qui se produiront lors de l'exécu‑ tion des règles apparaissent dans la zone **Actions** . Si aucune modification n'est répertoriée, les règles que vous avez appliquées n'ont pas entraîné la création ou la modification de comptes d'utilisateurs ou de groupes.

Planifiez la synchronisation AD : cliquez sur **Planifier**, puis utilisez la boîte de dialogue **Enregistrer la tâche** pour créer une tâche nommée et spécifier un calendrier de synchronisation.

Après la synchronisation planifiée, connectez‑vous à l'interface ShareFile et vérifiez que les comptes ont été créés.

**Si vous avez cliqué sur l'onglet Groupes** : dans la boîte de dialogue Modifier la règle des groupes, cochez les cases Créer un groupe de distribution ShareFile...et Mettre à jour le groupe de distribution ShareFile... pour créer et mettre à jour de nouveaux comptes d'employés et groupes de distribution. Si le groupe AD inclut des utilisateurs qui ne possèdent pas de comptes ShareFile, vous pouvez également créer des comptes d'employés. Passez en revue et mettez à jour les options utilisateur qui apparaissent, le cas échéant. Les options s'appliquent à chaque utilisateur créé.

**Si vous avez cliqué sur l'onglet Utilisateurs** : dans la boîte de dialogue Modifier la règle des util‑ isateurs, vérifiez et mettez à jour les options selon vos besoins. Les options s'appliquent à chaque utilisateur créé.

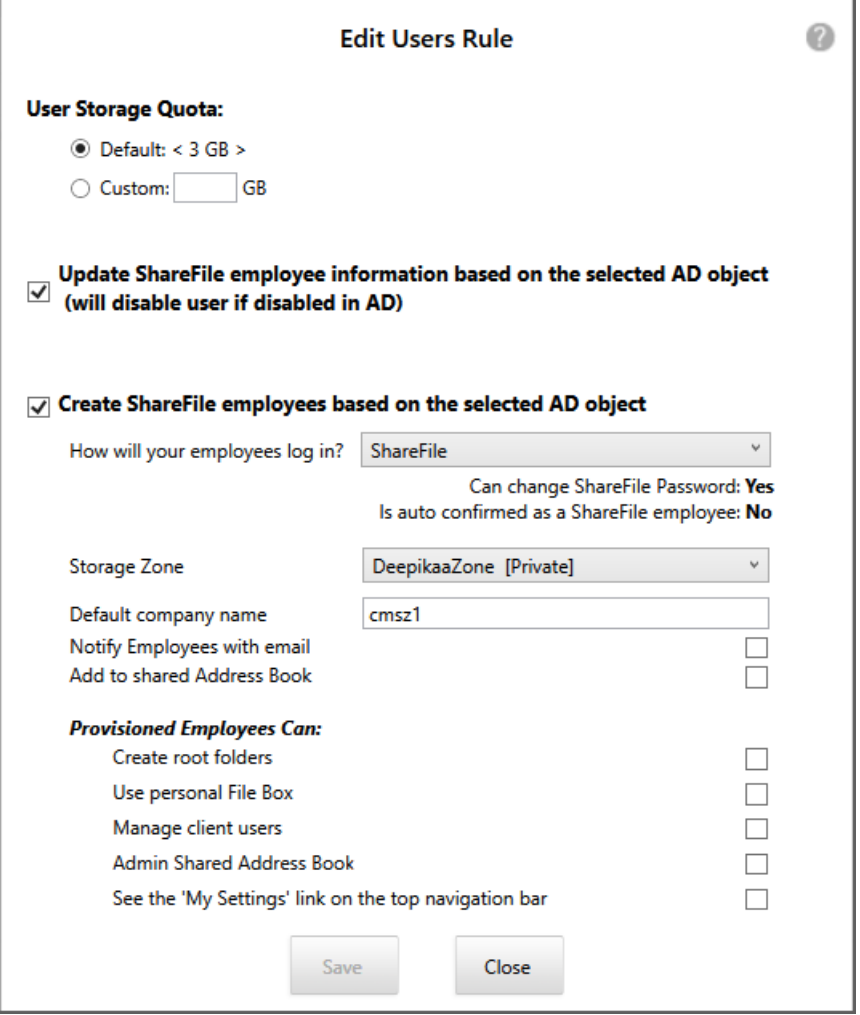

Le contexte utilisateur Windows en vigueur lorsque vous créez une tâche est également utilisé pour exécuter la tâche.

**Remarque :** Pour créer une tâche qui utilise une configuration avancée telle que des déclencheurs, des actions ou des conditions, spécifiez un calendrier manuel, puis utilisez le planificateur de tâches Windows.

# **À propos de l'outil User Management Tool ShareFile**

April 19, 2021

13 mars 2017

User Management Tool vous permet de provisionner des comptes d'utilisateurs d'employés et des groupes de distribution ShareFile à partir d'Active Directory (AD).

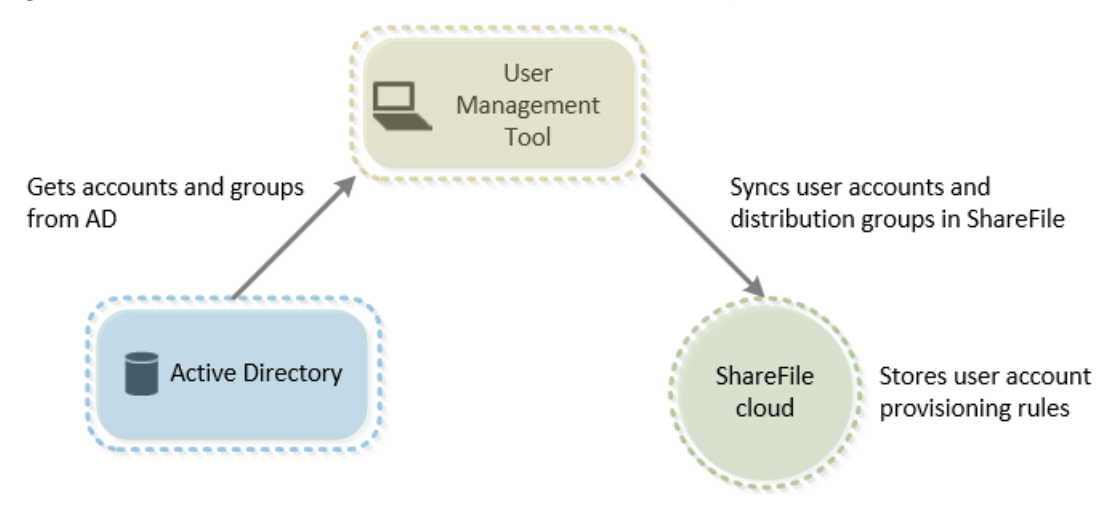

L'outil User Management Tool :

- Permet aux utilisateurs provisionnés de se connecter à ShareFile à l'aide de leurs informations d'identification AD.
- Stocke les règles de provisioning de compte utilisateur avec les informations de votre compte dans le cloud ShareFile.

Vous pouvez installer l'outil sur n'importe quelle machine et accéder à vos règles en vous connectant à votre compte ShareFile.

- Apparie les comptes ShareFile à AD en fonction de l'adresse e‑mail, lie vos comptes d'employés ShareFile existants à AD et met à jour les informations de compte d'employé dans ShareFile.
- Permet de spécifier des options, y compris la méthode d'authentification et la StorageZone par défaut, pour chaque règle de provisioning.
- Permet d'utiliser des groupes de distribution pour gérer des dossiers et partager facilement des documents avec un groupe.
- Maintient ShareFile synchronisé avec les modifications AD en fonction de la planification que vous spécifiez.

Vous pouvez créer plusieurs tâches de synchronisation nommées dans l'outil User Management

Tool. Pour exécuter une tâche, User Management Tool utilise le même contexte utilisateur Win‑ dows que celui qui était actif lors de la planification de la tâche.

- Prend en charge une connexion de serveur proxy entre User Management Tool et ShareFile.
- Inclut un fichier journal pour vous aider à résoudre les problèmes liés aux API ShareFile.

Important : la console XenMobile vous permet d'effectuer la configuration ShareFile et de surveiller les niveaux de service et l'utilisation des licences. Si vous utilisez XenMobile avec ShareFile, reportezvous à la

XenMobile documentation.

# **[Migrer l](http://docs.citrix.com/fr-fr/xenmobile.html)es utilisateurs entre les zones de stockage**

#### April 19, 2021

ShareFile offre une variété d'options de stockage, y compris le stockage cloud géré par Citrix dans plusieurs emplacements dans le monde entier, ainsi que le stockage que vous gérez avec le contrôleur de zone de stockage ShareFile. L'outil de gestion des utilisateurs vous permet de migrer les utilisateurs ShareFile, en fonction de leur appartenance à des groupes AD ou à des unités organisationnelles, entre des zones de stockage.

#### **Remarque :**

Cette migration inclut les données utilisateur, mais pas les données partagées. Les données de l'utilisateur incluent toutes les données des boîtes de fichiers.

- 1. Dans l'outil de gestion des utilisateurs (administration non basée sur des stratégies), sélection‑ nez l'onglet Zones.
- 2. Dans la liste Active Directory, sélectionnez le groupe ou l'unité d'organisation contenant les utilisateurs que vous souhaitez migrer.

Le groupe ou l'unité d'organisation que vous sélectionnez n'a pas besoin de correspondre à une règle existante. Vous aurez la possibilité de supprimer des utilisateurs individuels de la sélection.

Une liste des utilisateurs AD qui possèdent déjà des comptes ShareFile s'affiche.

3. Choisissez une zone de stockage dans le menu déroulant au‑dessus de la liste des utilisateurs.

User Management Tool sélectionne chaque utilisateur qui ne se trouve pas déjà dans la zone que vous avez choisie.

4. Si nécessaire, modifiez la sélection de l'utilisateur en cochant ou en désactivant les cases à cocher individuelles. Pour désactiver toutes les cases à cocher, cliquez sur Effacer tout.

5. Pour démarrer la migration, sélectionnez Appliquer.

User Management Tool planifie la migration des données et vous indique que la zone a été modifiée pour les comptes utilisateur. La migration des données est transparente pour les utilisateurs et peut prendre des jours ou des semaines, en fonction de la quantité de données.

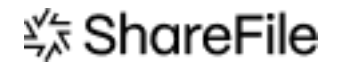

© 2024 Cloud Software Group, Inc. All rights reserved. Cloud Software Group, the Cloud Software Group logo, and other marks appearing herein are property of Cloud Software Group, Inc. and/or one or more of its subsidiaries, and may be registered with the U.S. Patent and Trademark Office and in other countries. All other marks are the property of their respective owner(s).

© 1999–2024 Cloud Software Group, Inc. All rights reserved. 18